## How to access and download ebooks from the Overdrive system- onto your Cruz Reader

Using the *Overdrive* database, you can access free eBooks and Audio Books

Q

http://www.overdrive.com/#

ь

from the Jerseyville Library website. Here is how to do so:

1. First of all, you must download the overdrive app onto your Cruz. Do this, by opening your web browser.

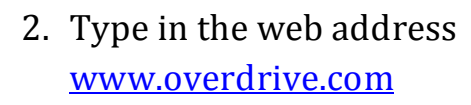

- 3. You will then need to Market Solutio click on the *Software/ Apps Link*.
- 4. Make sure that the version chosen is on *Android*, and click *Download Now.*

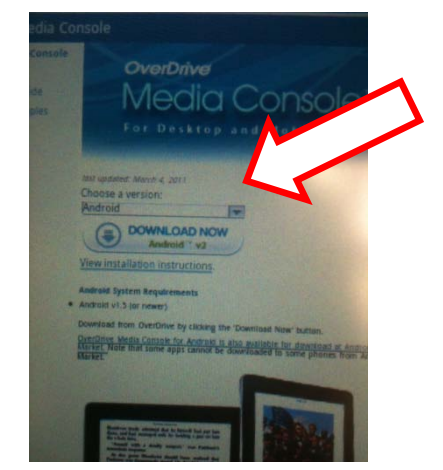

5. You then need to push *Agree* to accept the download.

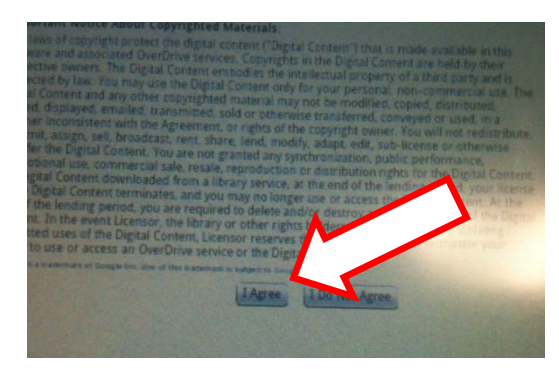

6. After it is finished downloading, click on the Link.

7. Once it loads, go ahead and click *Install*.

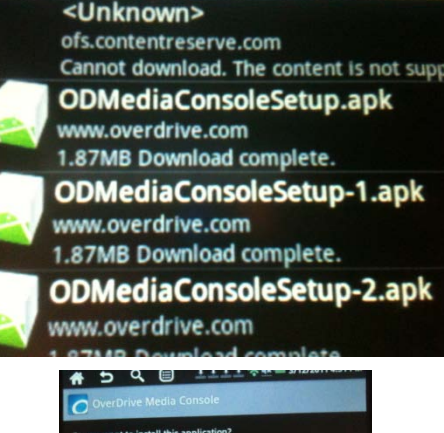

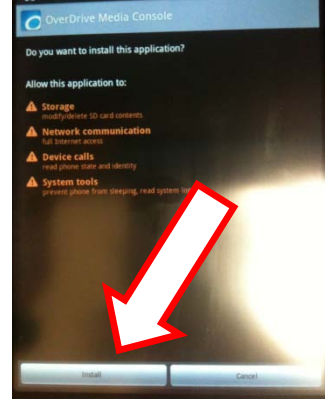

8. Once it is finished, click *Done*.

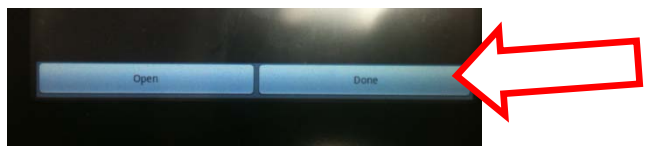

9. After downloaded, the Overdrive Icon should end up on your App list.

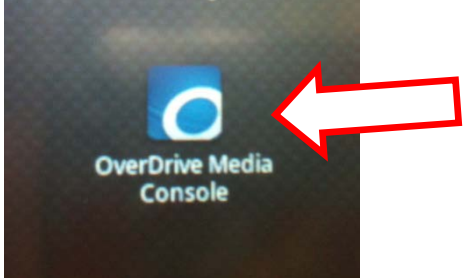

10. This will be the screen you see if the Overdrive Media Console has been downloaded correctly:

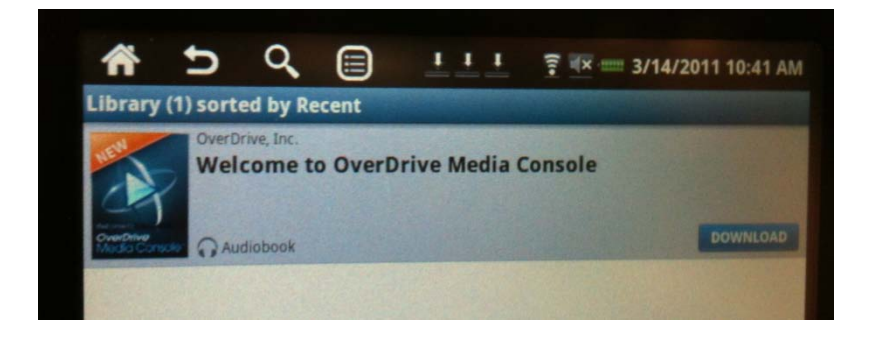

11. By clicking the *List* Icon, it will give you several options for

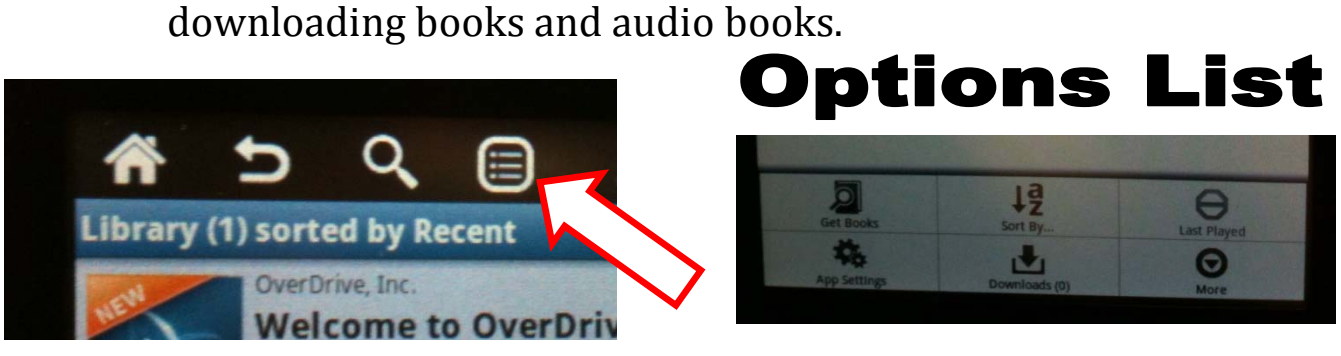

12. On the options list, click the link *Get Books.*

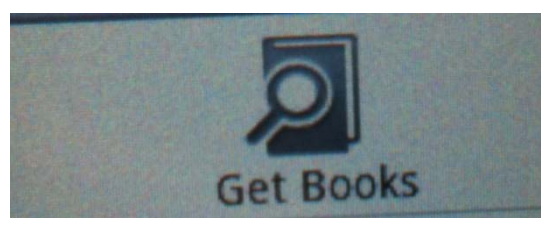

13. Next, click *Add a Website*.

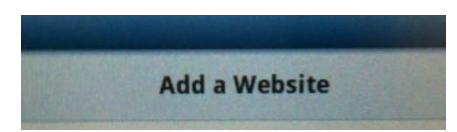

14. You can then find the Jerseyville Library by typing in 62052 into the search box.

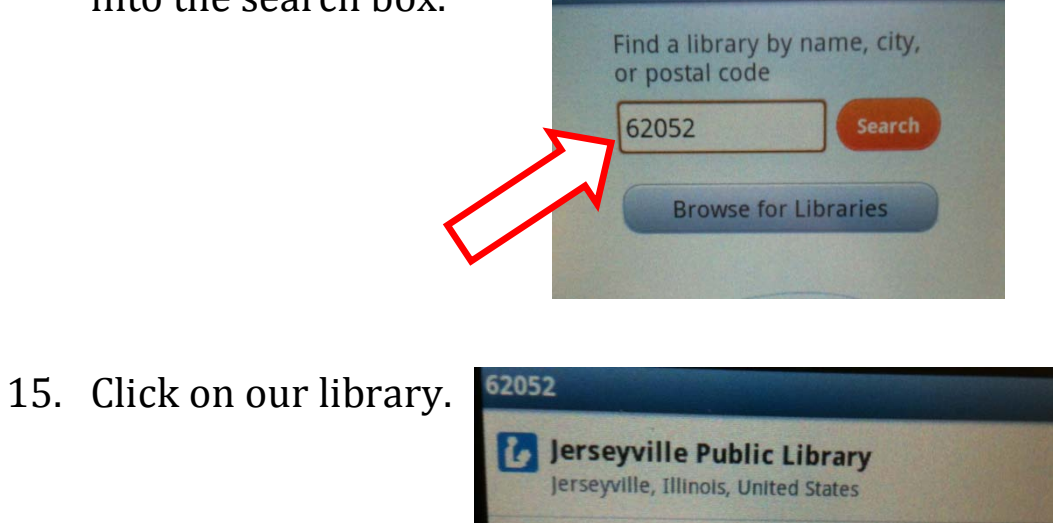

16. Click on the Lewis & Clark Digital Consortium to enter into the website.

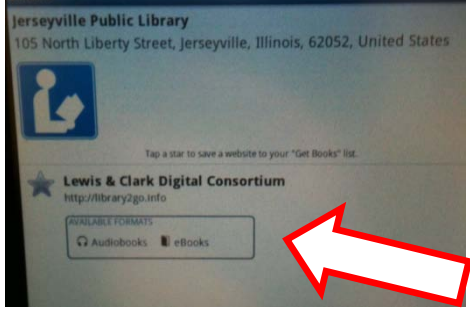

17. After doing this, you are now linked into the Overdrive Console.

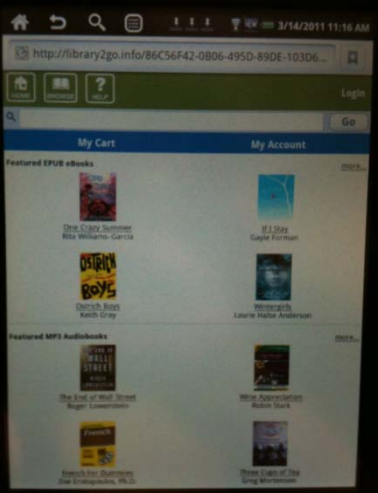

How to Check Out Books and Audio Books:

**1.** After entering the Overdrive Console page, click on Login in the upper right hand corner. 3/14/2011 11

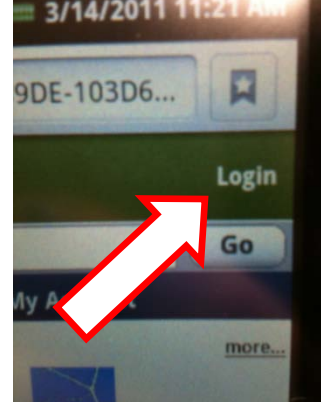

**2.** Select our library.

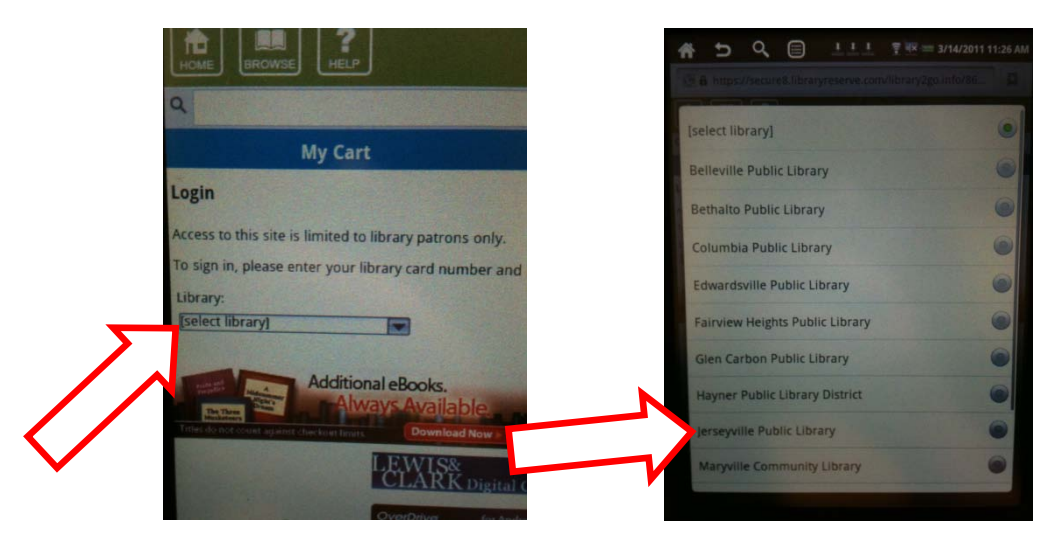

**3.** You will then need to type in your barcode number from the back of your library card, and your PIN number. If you do not yet have a PIN number, contact the Jerseyville Library at 498- 9514.

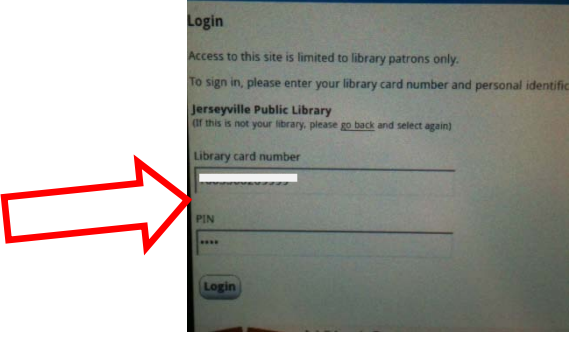

**4.** This will then bring your Account Page: *Consisting of My Cart, Items checked Out, My Holds, Wish List*.

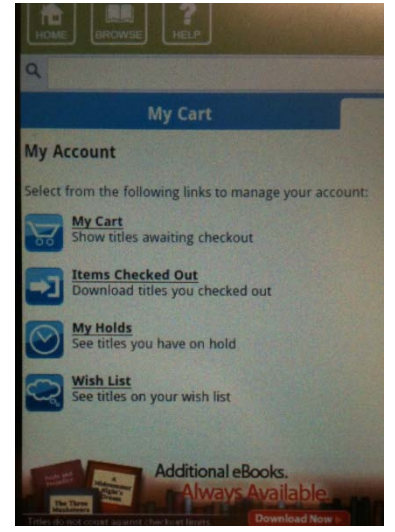

**5.** To search for a certain book or audio book, go to the browse icon,

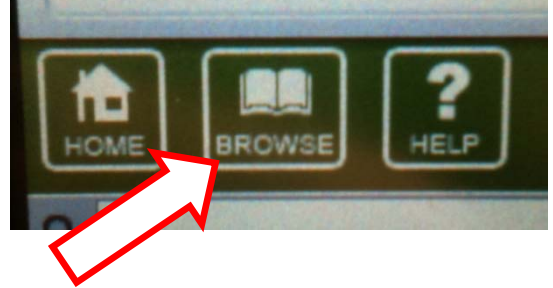

**6.** This will then allow you to sort out what types of books you would like to "check out". For now, try to find the first available book, so you can practice downloading it. Once you have found an available book, click the *Add to Cart* icon.

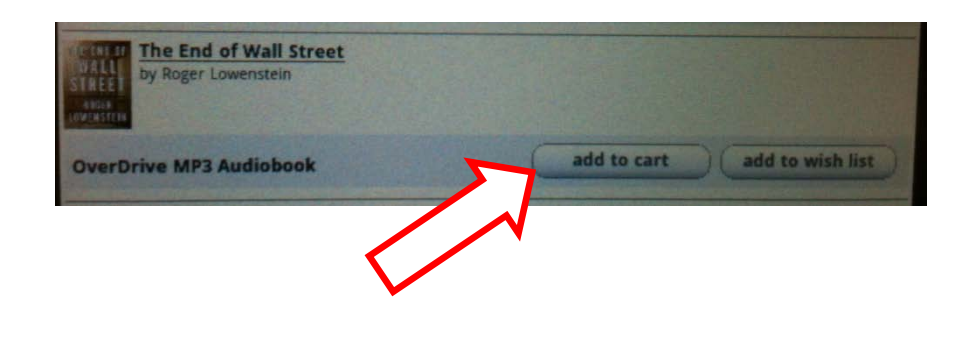

7. Once loaded, click the *Proceed to Checkout* button.

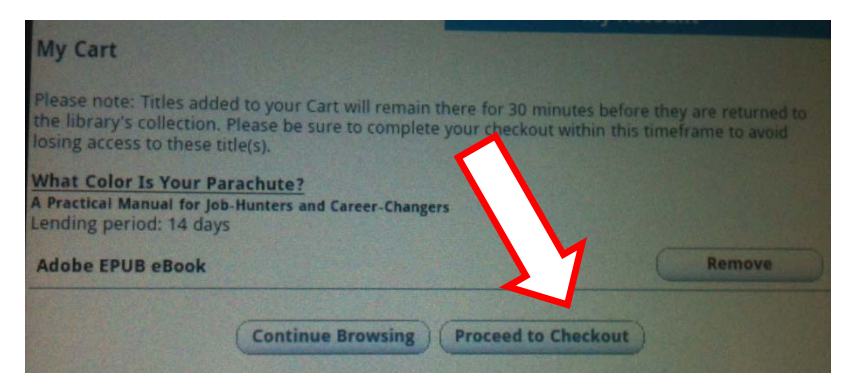

**8.** Then, Click the *Confirm Check Out* button.

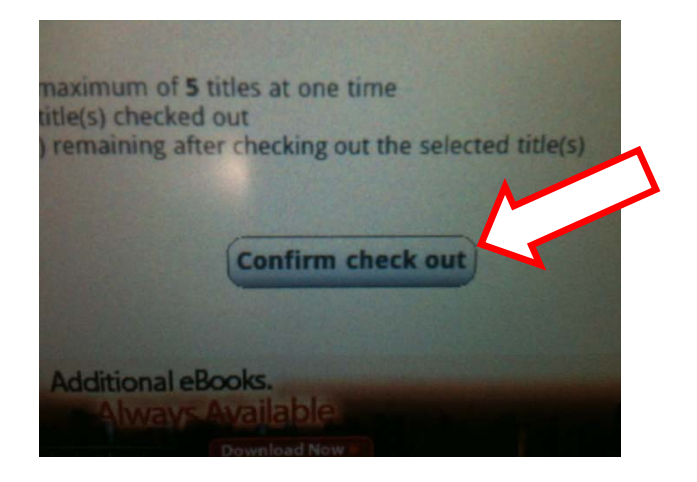

**9.** After doing this, click the *Download* button.

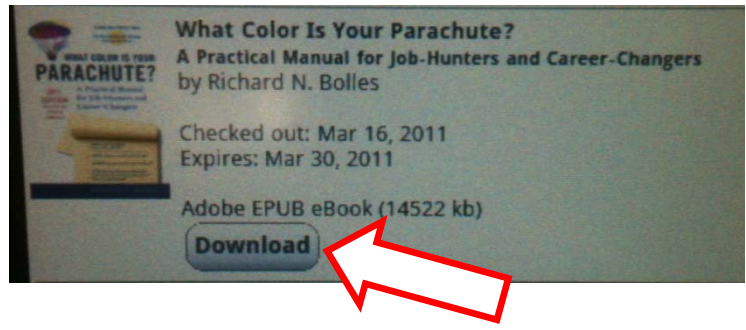

10. Once downloaded, you should be able to access your Ebook!  $\circ$